## Creating Permanent Links to Documents and Databases in Lexis Advance.

## **To link to a specific case, statute, article, treatise section etc.,**

- 1. Search for and open that document in Lexis.
- 2. Look for the "Actions" drop down link next to your document title at the top of the page as seen in this example:

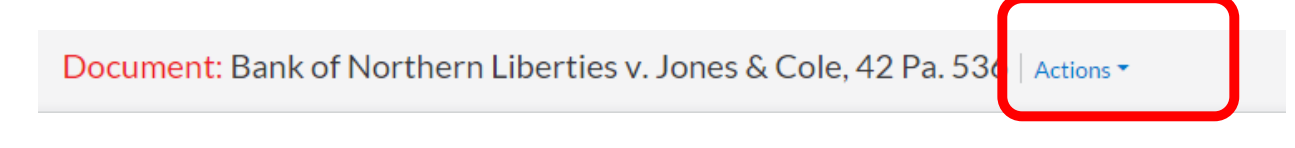

3. Click on Actions and select "Link to this page"

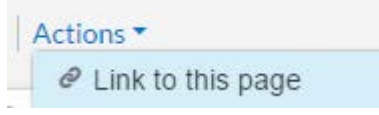

4. A box will pop up with the document's hyperlink highlighted as in the example below. Simply hit ctrl + c (or Command + C for Mac users) to copy it and paste it into an email or word document or directly onto blackboard for distribution to students.

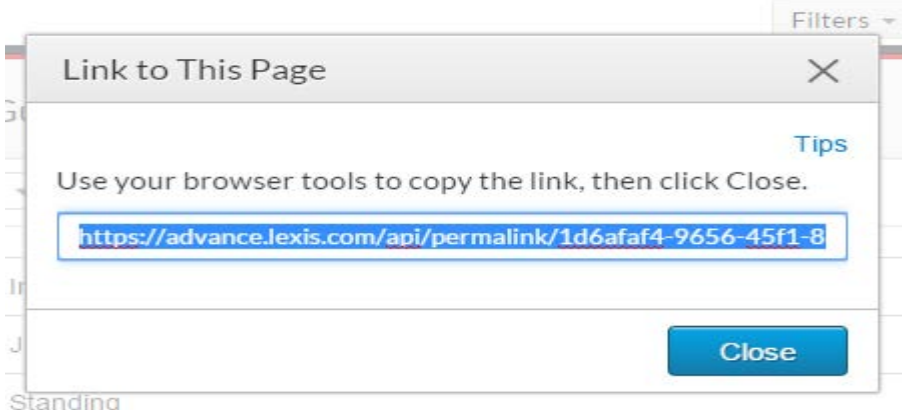

## **To Link to the Table of Contents of a Treatise, a specific Treatise chapter, Practice Guide or Other Material:**

1. Use the "Browse" drop down menu at the top of the page and browse for your item by type of source, topic, jurisdiction or practice area.

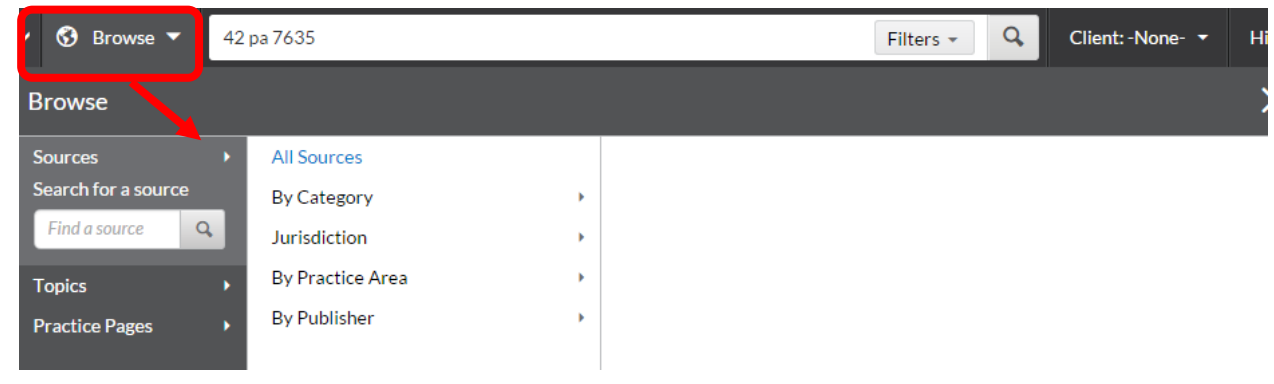

2. Items with a blue hyperlinked Table of Contents can be linked to, as shown in this example:

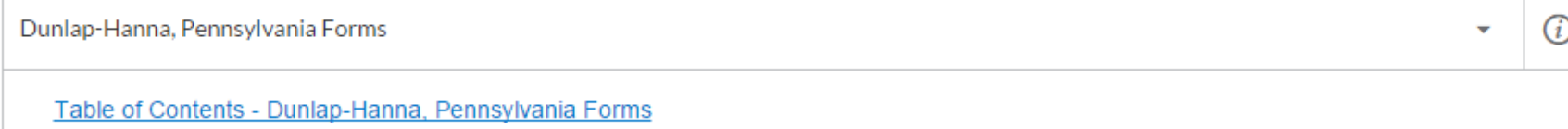

3. Click on the Table of Contents hyperlink and then look for the "Actions" dropdown and the "link to this page" option:

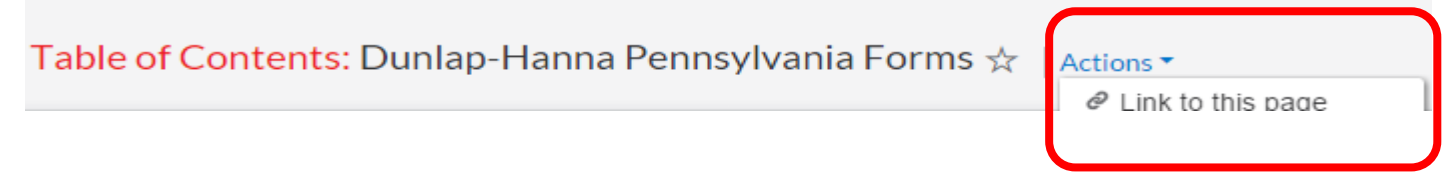

4. Copy and paste the link as described in number 4 above.

NOTE: It is possible to link to databases that do not have a hyperlinked Table of Contents by clicking on the arrow to the right of the item in the "Browse listing" and selecting "Get Documents" but how the chapters/documents are displayed will vary depending on the type of source. Most will display newest to oldest document and the chapters or sections may be out of order. Students can then use filters or search within this document list to find a specific chapter or section. Please contact your library liaison for assistance.